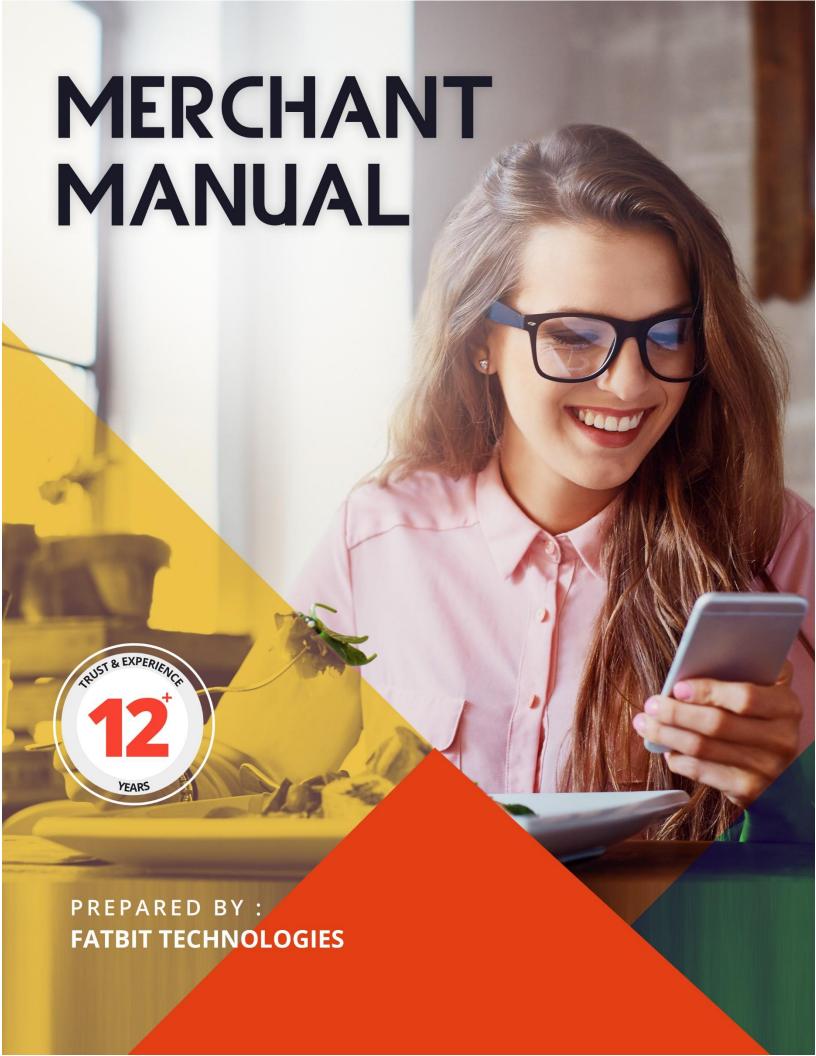

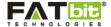

# **Table of Contents**

| 1.0 Merchant Signup           | 3  |
|-------------------------------|----|
| 2.0 Subscription Package      |    |
| 3.0 Merchant Login            |    |
| 4.0 Merchant Dashboard        |    |
| 4.1 My Account                |    |
| 4.2 Manage Restaurant Users   |    |
| 4.3 Manage Delivery Staff     |    |
|                               |    |
| 4.4 Report                    |    |
| 4.5 Reviews                   |    |
| 4.6 Orders                    |    |
| 4.7 Wallet                    | 16 |
| 4.8 Restaurant Wallet         | 17 |
| 5.0 Restaurant Dashboard      | 18 |
| 5.1 Restaurant Detail         | 19 |
| 5.2 Menu                      | 24 |
| 5.2.1 Menu Group              | 24 |
| 5.2.2 Quantity Group          | 25 |
| 5.2.3 Topping Group           | 26 |
| 5.2.4 Toppings/extras items   | 26 |
| 5.2.5 Menu Item               | 28 |
| 5.3 Offers                    | 29 |
| 5.4 Orders                    | 30 |
| 5.5 Reviews                   | 31 |
| 5.6 Reports                   | 32 |
| 5.7 Wallet                    |    |
| 5.7.1 Transaction History     |    |
| 5.7.2 Witdhrawal Request      |    |
| 5.7.3 Add Money to Wallet     |    |
| 3.7.3.7.WU IVIUILV LU VVUIILL |    |

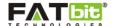

## 1.0 Merchant Signup

In YoYumm, Merchants or Restaurant Owners can easily register their account using the sign up form. The signup form is mandatory to list the restaurants on the website and to manage the restaurant menu items and other various information to allow customers to place order. Please see the screenshot below:

| <b>yo</b> yumm +91- 996321388 |                      |  |  |  |  |
|-------------------------------|----------------------|--|--|--|--|
| Restaurant Information        |                      |  |  |  |  |
| Restaurant Name*              |                      |  |  |  |  |
| Owner Name*                   | Email Id*            |  |  |  |  |
| Phone Number  +1 ▼            | City* Select City  ▼ |  |  |  |  |
| Region*  Select Location      | Zip Code*            |  |  |  |  |
| Restaurant Login Information  |                      |  |  |  |  |
| Password*                     | Confirm Password*    |  |  |  |  |
| Security Information          |                      |  |  |  |  |
| Security Code*                | Еренвс               |  |  |  |  |
| REGISTER                      |                      |  |  |  |  |

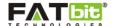

To create a merchant account, following details are to be filled:

- Restaurant Name
- Owner Name
- Email ID
- Phone number
- City
- Region
- ZIP Code
- Password
- Confirm Password
- Security Code

On click of Register button, merchant will receive a verification email in his/her email ID. On verifying the email address, merchant will be able to register the restaurant with the website.

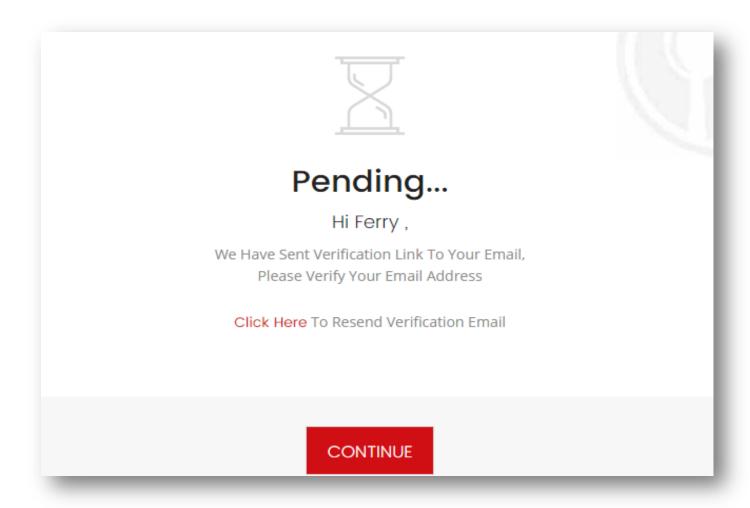

On successful Email ID verification, the admin will review the application and will approve the merchant's restaurant so that he/she can access their account & restaurant dashboard.

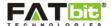

## 2.0 Subscription Package

On successful signup, merchant will be redirected to the subscription package webpage where he/she will review & purchase a subscription package to start listing restaurant on the website. Please see the screenshot below:

Merchants can choose from two types of subscription packages available viz:

- Individual
   This subscription package allows merchant to list single restaurant on the website.
- Corporate
   This subscription package allows merchant to list multiple restaurants on the website.

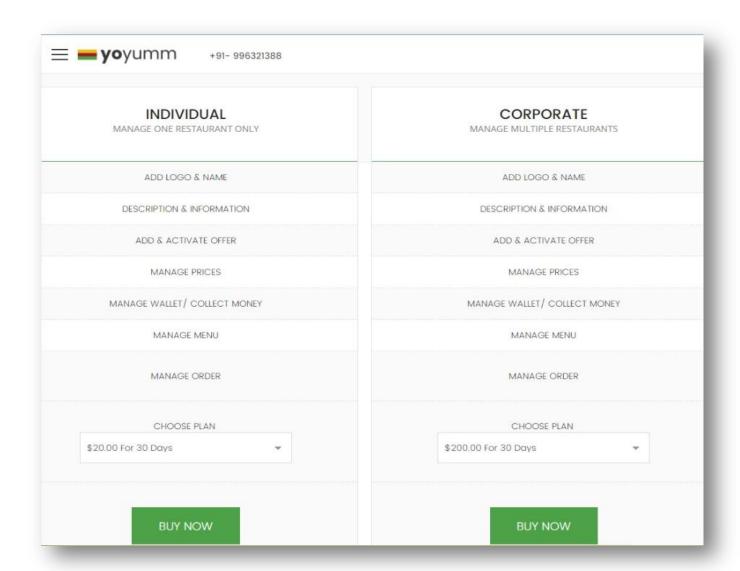

On click of Buy Now button, merchant will redirect to the PayPal payment gateway where he/she will enter their PayPal account details to make the purchase.

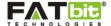

## 3.0 Merchant Login

A registered merchant can login into his/her account using provided login form on the website. Please see the screenshot below:

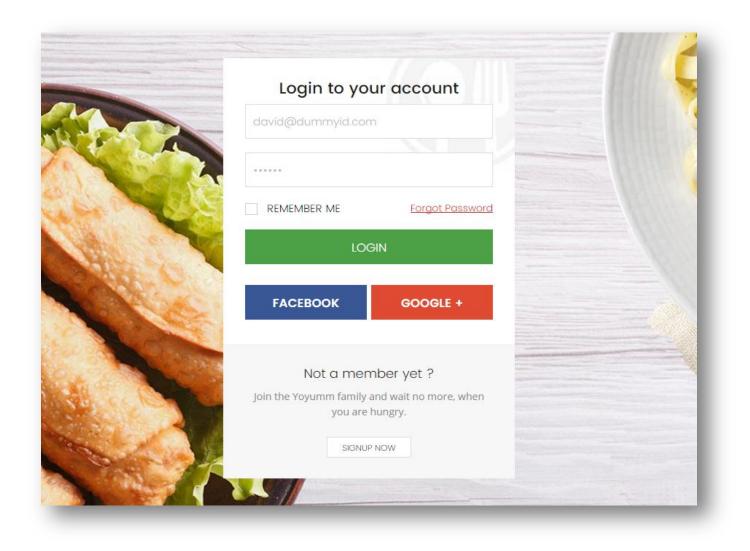

Merchant will need to fill the below details to login:

- Email ID
- Password

Merchant can also sign in to the account using social media accounts such as Facebook and Google+.

Using Forgot Password link, merchant will be able to change the account password again.

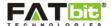

## 4.0 Merchant Dashboard

On dashboard, merchant can view and manage both personal and restaurant account details. A merchant can view a combined statistic of restaurant information on the main dashboard. Please see the screenshot below:

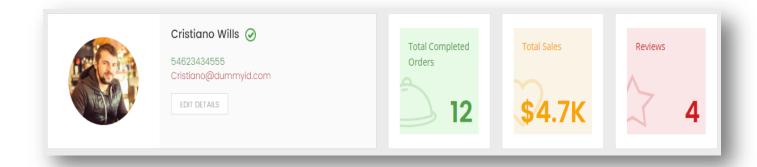

Merchant will be able to view the below information:

- 1. **Total Completed Orders**: It will display the total count of orders from all restaurants listed which have been marked as delivered.
- 2. **Total Sales**: It will display the total count of the sale generated from all the restaurants of a merchant.
- 3. **Reviews**: It will display the total count of reviews & ratings posted by the users on all restaurants.

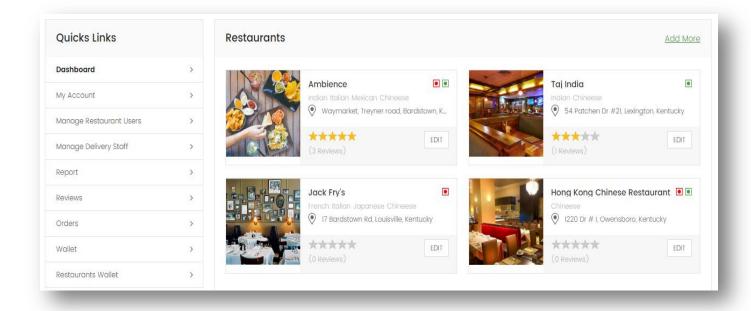

On dashboard, merchant can also view the list of restaurants added on the website. On click of <u>Add</u> <u>More</u> link, merchant will be able to add more restaurants under one account (in case of Corporate subscription package only).

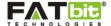

## 4.1 My Account

On My Account section, merchant can add or edit Details by filling up below details:

- First Name
- Last Name
- Phone Number
- Email Address
- Current Password
- Enter New Password
- Confirm Password

Merchant can also upload the profile picture of the account using **Upload** button.

On click of **remove** button, merchant can remove the profile picture from the account.

On click of **Save** button, all the details will be saved for the merchant. Please see the screenshot below:

|                     | First Name*           |
|---------------------|-----------------------|
|                     | Cristiano             |
|                     | Last Name*            |
|                     | Wills                 |
| UPLOAD REMOVE       | Phone Number *        |
|                     | +1 • 54623434555      |
|                     | Email Address*        |
|                     | Cristiano@dummyid.com |
|                     |                       |
|                     | SAVE                  |
| Change Password     |                       |
|                     |                       |
| Current Password*   |                       |
| Enter New Password* |                       |

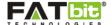

## **4.2 Manage Restaurant Users**

In this section, Merchant can view and manage multiple sub merchant or restaurant users. In case of corporate package where merchant list multiple restaurants, sub merchants can be created and can be assigned to individual restaurants who will then manage the assigned restaurants

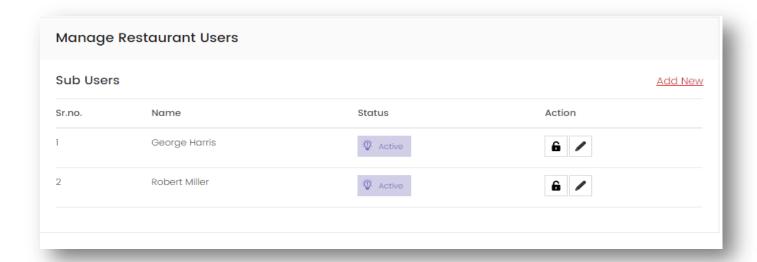

On click of / icon, merchant can edit the details of restaurant user.

On click of **6** icon, admin can change the password of the restaurant user.

On click of Add New link, admin can add a new restaurant user by filling up below details:

- Restaurant: Merchant will assign 1 restaurant to a restaurant user.
- First Name
- Last Name
- Email
- Phone Number
- Status: (Active/Inactive)

## Permissions to be granted:

- Notifications: (None/Read/Write)
- Menu: (None/Read/Write)
- Offer: (None/Read/Write)
- Order: (None/Read/Write)
- Order Emails: (Yes/No)
- Report: (None/Read)
- Restaurant Detail: (None/Read/Write)
- Restaurant Review: (None/Read/Write)
- Restaurant Wallet: (None/Read)
- Review Emails: (Yes/No)

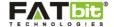

• View Media Files: (None/Read)

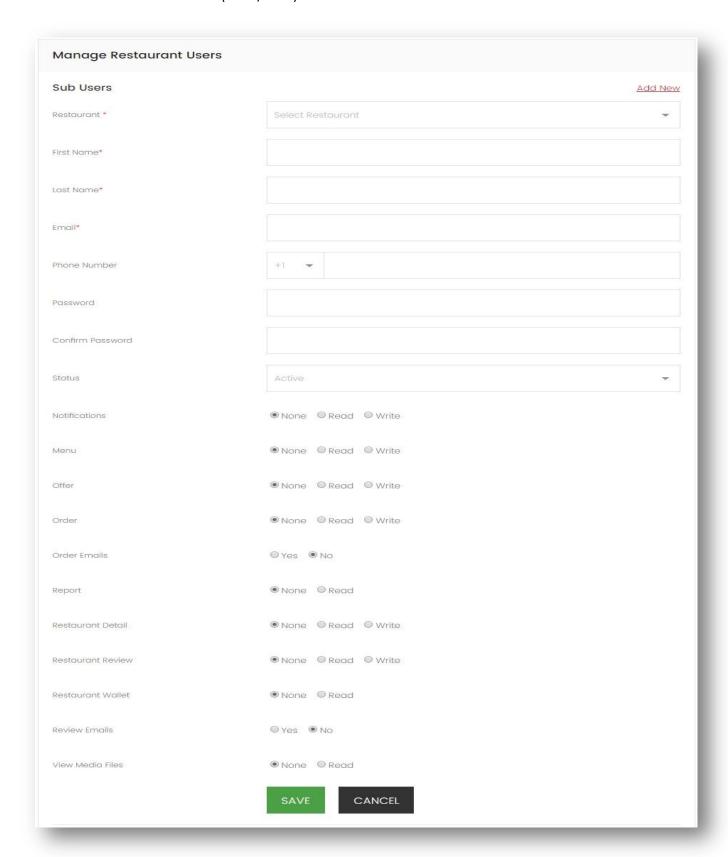

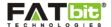

## 4.3 Manage Delivery Staff

In this section, merchant can view and manage delivery staffs who deliver the orders of the restaurants. Merchant has the provision to add delivery boys and can later assign them to the orders as per the requirements. Please see the screenshot below:

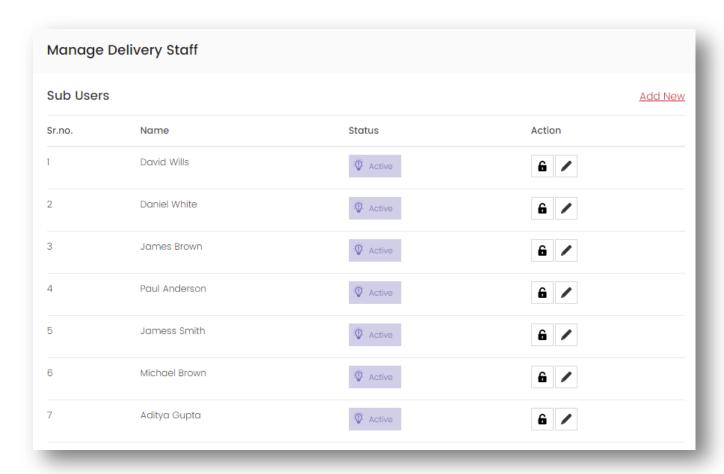

On click of / icon, merchant can edit the details of the delivery staff member.

On click of **6** icon, merchant can change the password of the delivery staff member.

Merchant can also change the status of any delivery staff as "Active" or "Inactive".

On click of Add New link, merchant can add a new delivery staff member for the restaurant by filling up below details:

- Restaurant
- First Name
- Last Name
- Email
- Phone Number

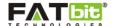

- Password
- Confirm Password
- Status

On click of **Save** button, merchant will save the details of the delivery staff member for a particular restaurant. Please see the screenshot below:

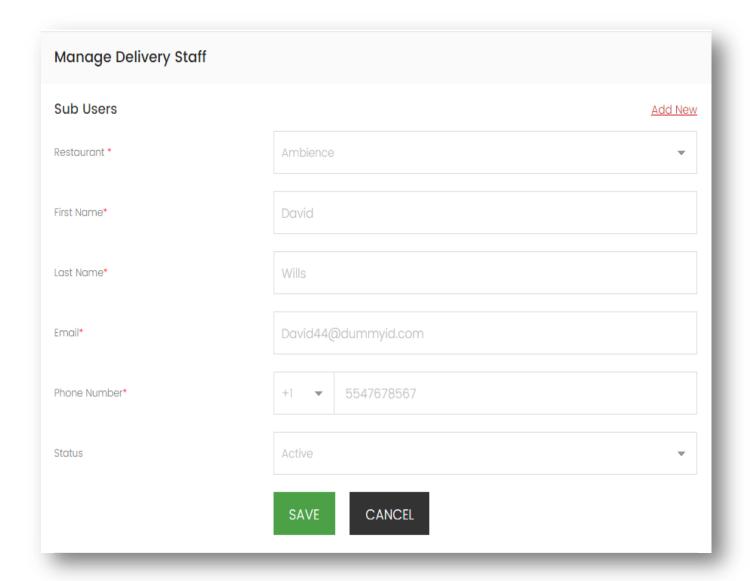

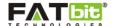

## 4.4 Report

In this section, merchant can view the reports of all the restaurants for sales & orders. Please see the screenshot below:

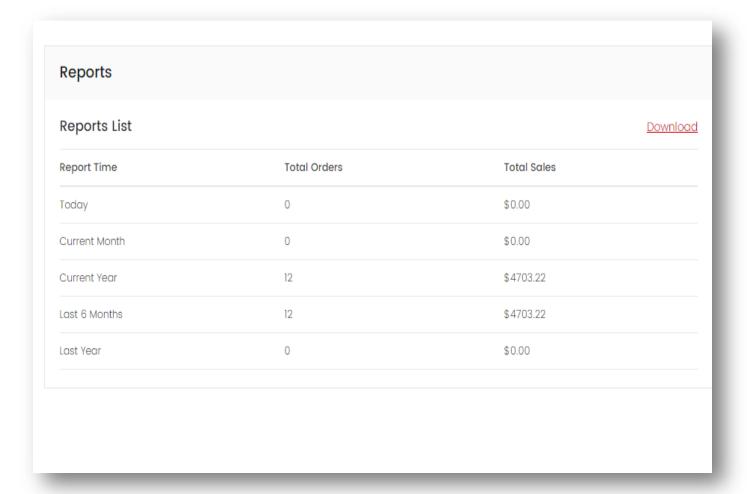

In Reports list, merchant will be able to view the orders & sales count from below periods:

- Today
- Current Month
- Current Year
- Last 6 months
- Last year

Merchant can download the report of the restaurants in excel sheet format.

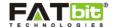

### 4.5 Reviews

In this section, merchant can view and manage the Reviews & Ratings provided by the users on the restaurants. Please see the screenshot below:

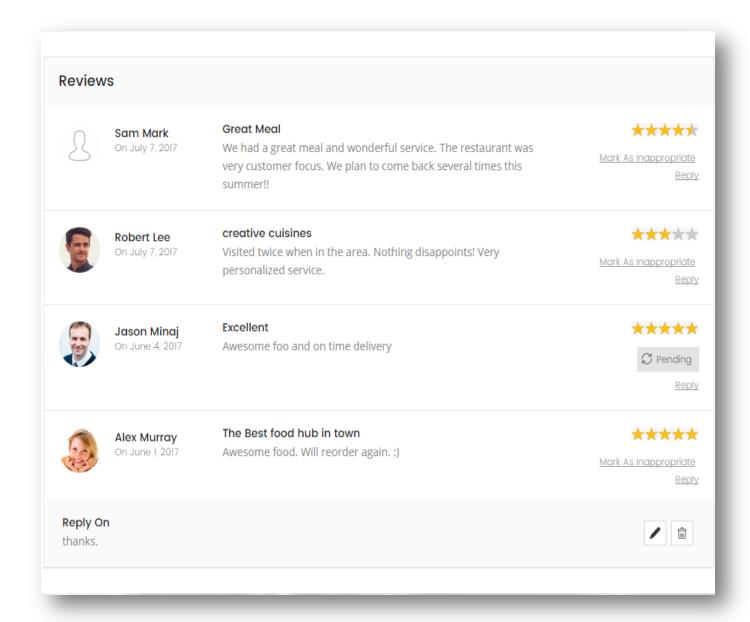

On click of / icon, merchant can edit the restaurant comment posted on a user's reviews.

On click of  $\widehat{}^{}$  icon, merchant can delete the restaurant comment.

On click of <u>Mark as Appropriate</u> link, merchant can mark any review as inappropriate depending upon the review type.

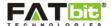

## 4.6 Orders

In this section, merchant can view and manage the orders received for the restaurants. Please see the screenshot below:

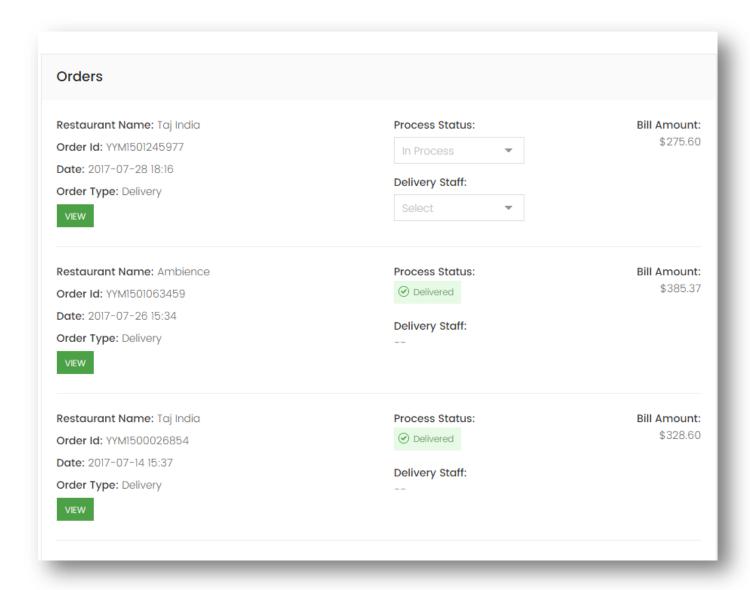

On receiving the order, the default order status is always set as "Pending". Merchant can change the status of the order as per the requirements.

Merchant has the provision to assign the individual order to a registered delivery staff member who will further manage the delivery of the order. On successfully delivery, delivery boy can mark the status of order as "Delivered" which will be displayed on buyer and merchant side too.

On click of View icon, merchant can view the detailed information of the order placed by the customer.

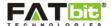

## 4.7 Wallet

In this section, merchant can view and add money to his/her account wallet using PayPal payment gateway. Please see the screenshot below:

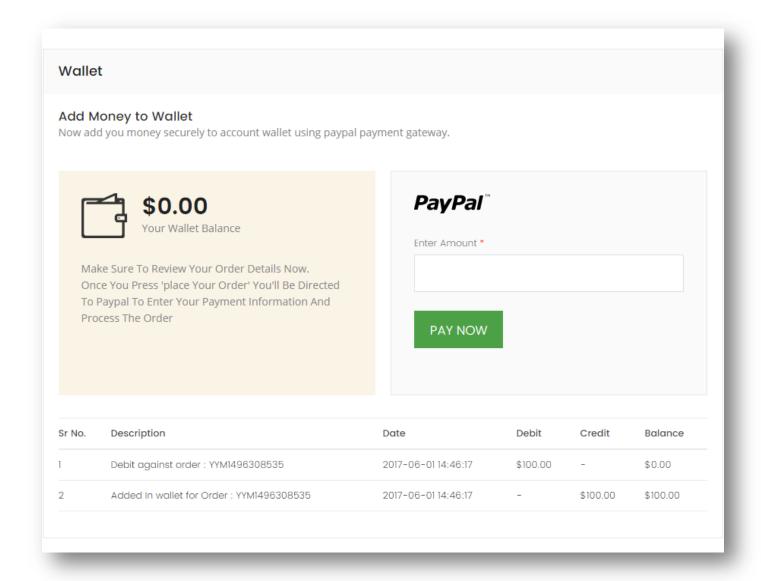

Merchant will be able to view the transaction details such as debit & credit entry of

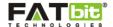

## 4.8 Restaurant Wallet

In this section, merchant will be able to view the transaction details i.e wallet balance, debit & credit entry of all the restaurants. Please see the screenshot below:

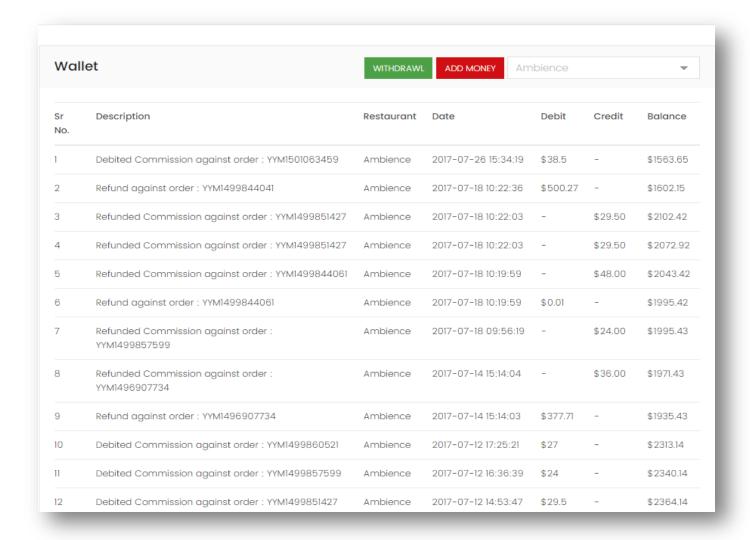

Merchant can sort the transaction listing on the basis of restaurant name.

On click of Withdrawal, merchant will be redirected to the restaurant withdrawal webpage.

On click of Add Money, merchant will be redirected to the restaurant wallet webpage.

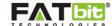

## 5.0 Restaurant Dashboard

On click of **edit** icon on a restaurant, merchant will be redirected to the restaurant dashboard wherein a super merchant or the sub merchant user can view and manage the restaurant details, menu item information, delivery locations and menu prices etc. Please see the screenshot below:

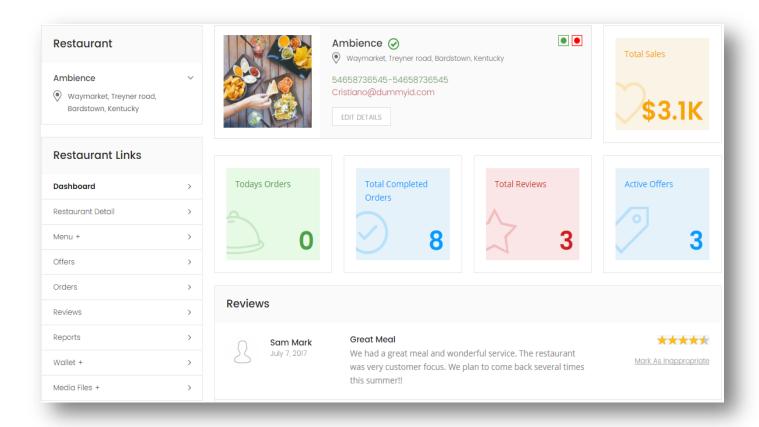

On restaurant dashboard, merchant can view below statistics:

- **Total Sales**: The total sale generated by the rerstaurant.
- **Total Orders**: Total order count placed for the restaurant.
- Total Completed Orders: Total order count marked as delivered.
- Total Reviews: Total reviews & ratings posted by the user for a restaurant.
- Active Offers: Total offers/coupons count currently active for the restaurant.

Admin can see the reviews posted by the customers for the restaurant and can reply to the reviews as well.

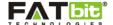

## 5.1 Restaurant Detail

In this section, merchant will be able to add/edit the information related to restaurant. Restaurants can add the details in 3 languages i.e. English, Arabic & Spanish. Please see the screenshot below:

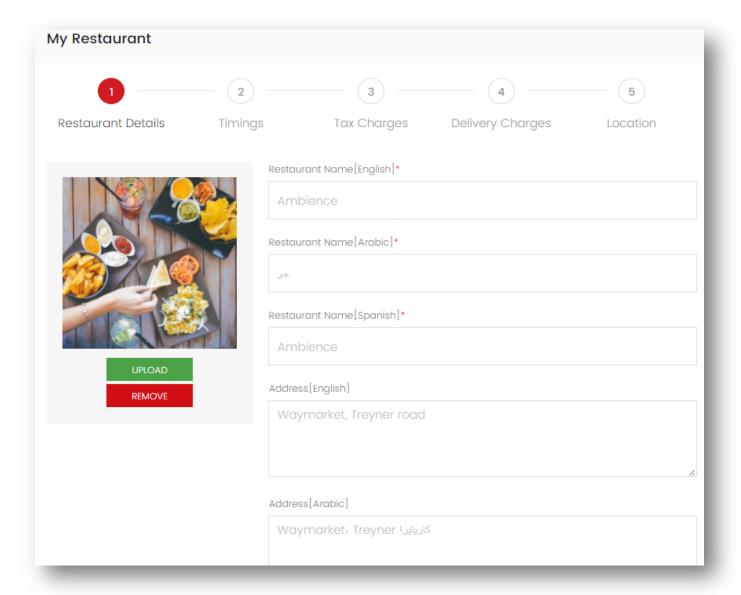

## **RESTAURANT DETAILS**

Restaurant can add the details by filling up below fields:

- Restaurant Name
- Address
- Description
- City
- Region
- Zip code

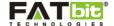

- Email
- Phone Number
- Alternate Phone Number
- Minimum Order Value
- Serves (Veg/Non-Veg/Both)
- Status (Active/Inactive)
- Payment Method (Online Payment/Cash On Delivery/Both)
- Delivery Time
- Preparation Time
- Cuisines

#### **TIMINGS**

On Timings section, Restaurants can control the delivery, order, preparation and restaurant timings. Please see the screenshot below:

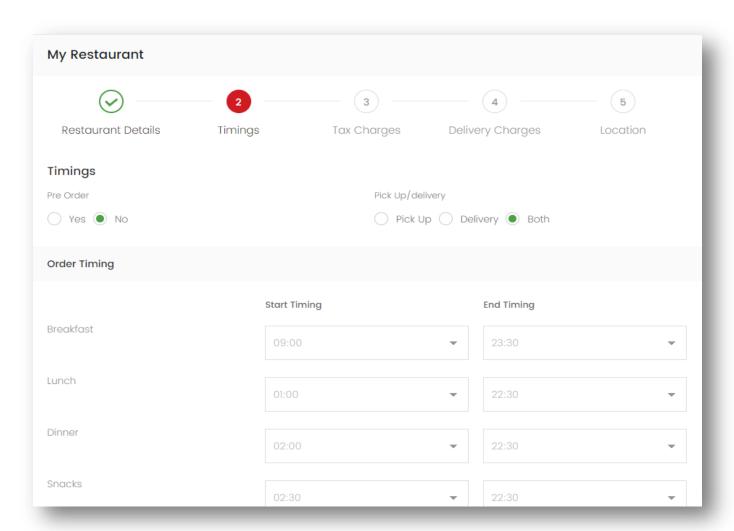

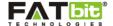

The owner of the restaurant has to fill up below details:

- Pre Order (Yes/No)
- Pickup/Delivery (Yes/No)
- Order Timing (Breakfast/Lunch/Dinner/All Time Menu)
- Delivery Timing (Breakfast/Lunch/Dinner/All Time Menu)
- Restaurant Timing (Monday through Sunday)

On filling up the timings, the restaurant will be displayed as "Open" or "Closed" on the website. If Pre Order is enabled for the restaurant then customer can place the order 5 days prior delivery. The timings should be setup properly and as per the menu requirements.

#### **TAX CHARGES**

On Tax Charges section, Restaurants can view and manage the taxes to be added over the customer order. Please see the screenshot below:

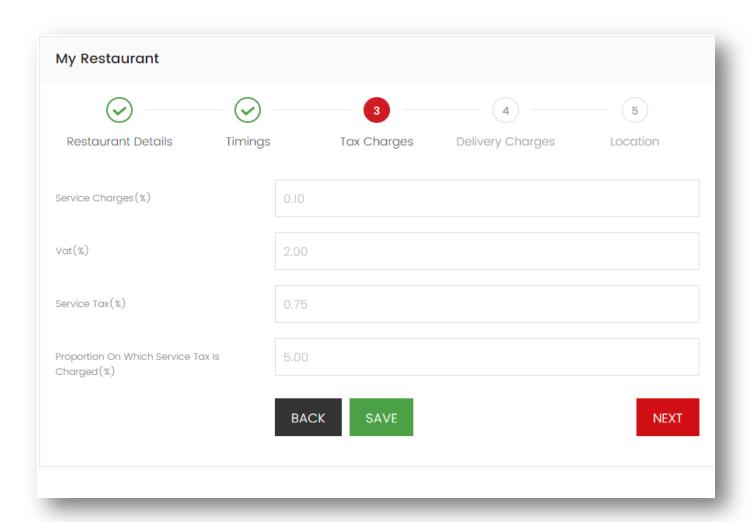

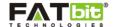

The merchant of the restaurant has to fill up below details for tax charges:

- Service Charges (%)
- VAT (%)
- Service Tax (%)
- Proportion on which service tax is charges (%)

#### **DELIVERY CHARGES**

On Tax Charges section, Restaurants can view and manage the delivery locations as the customer is searching for the restaurants based on delivery locations. Hence, restaurants must choose and add appropriate delivery location in this section along with required charges on per order basis. Please see the screenshot below:

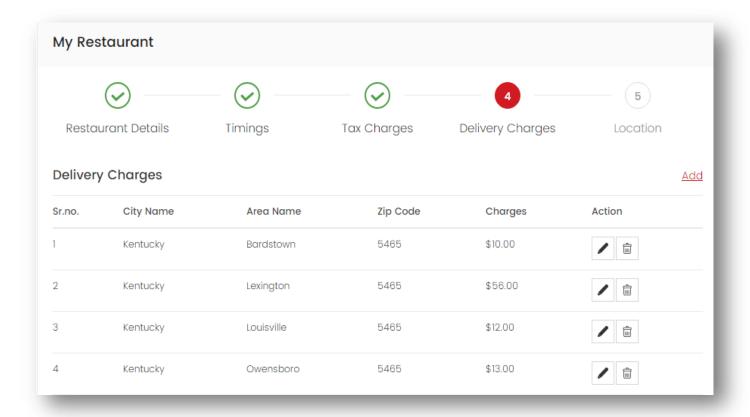

The merchant of the restaurant has to fill up below details for delivery charges:

- City Name
- Area Name
- Zip Code
- Charges

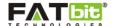

#### **LOCATIONS**

On Location section, Restaurants can specify the restaurant location on a Google map by repositioning or drag & drop the pointer onto the accurate address of restaurant. Please see the screenshot below:

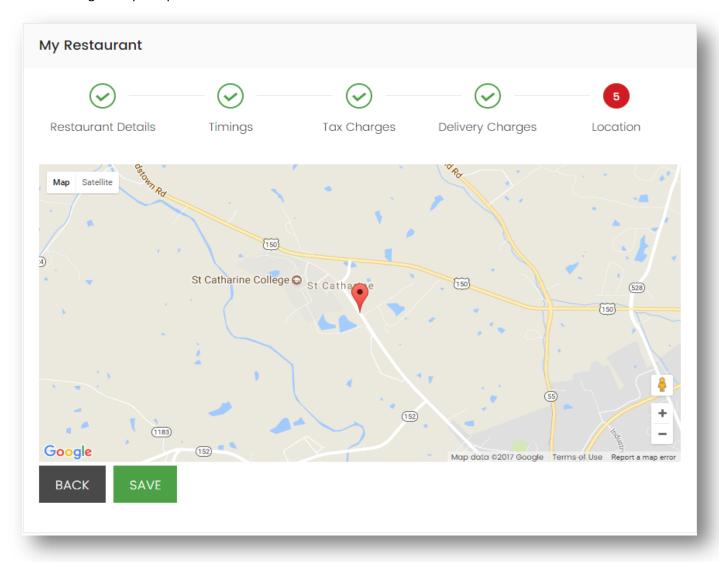

On click of **Save** button, merchants can save all the restaurant related necessary information which will be displayed on the restaurant detail page of the website.

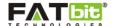

## 5.2 Menu

Merchant can easily view and manage the restaurant menu from this section of the Merchant Dashboard. Following links are available under the Menu:

- Menu Group
- Quantity Groups
- > Topping Groups
- > Toppings/Extra Items
- Menu Item

## 5.2.1 Menu Group

In this section, Merchant will add the menu groups of the menu items such as Soups, Breads, Snacks etc. Please see the screenshot below:

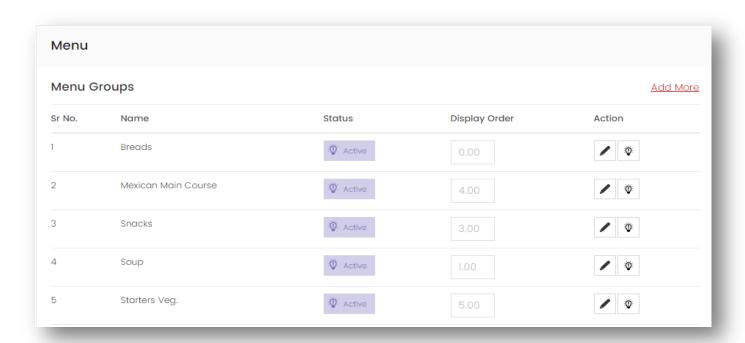

On click of icon, merchant can edit the details of the menu groups.

On click of <sup>®</sup> icon, merchant can control the status of menu group as "Active" or "Inactive".

On click of Add More link, merchant can add more menu groups in the list. To add a menu group, merchant will fill up below fields:

- Menu Group Name
- Timings (Breakfast/Lunch/Dinner/Snacks/All Time Menu)
- Status (Active/Inactive)

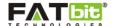

## **5.2.2 Quantity Group**

In this section, Merchant will add the quantity groups of the menu items such as Half, Full, Quarter etc. Please see the screenshot below:

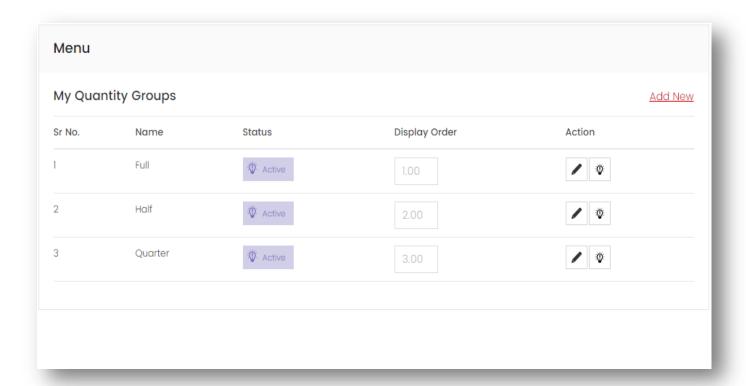

On click of / icon, merchant can edit the details of the quantity groups.

On click of  $^{\Phi}$  icon, merchant can control the status of quantity group as "Active" or "Inactive".

On click of Add New link, merchant can add more quantity groups in the list. To add a quantity group, merchant will fill up below fields:

- Quantity Group Name
- Status (Active/Inactive)
- Display Order

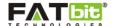

## **5.2.3 Topping Group**

In this section, Merchant will add the Topping Groups of the menu items such as Cheese, Spices etc. Please see the screenshot below:

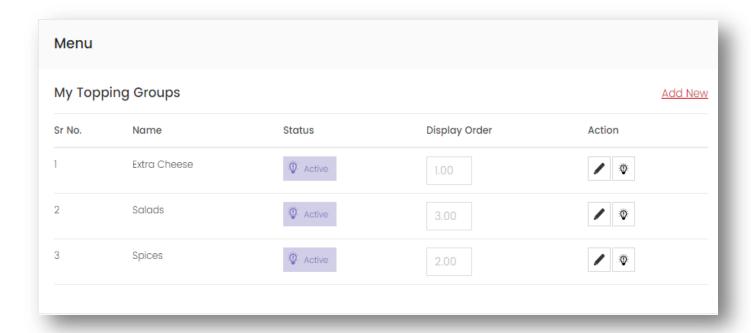

On click of / icon, merchant can edit the details of the topping groups.

On click of <sup>©</sup> icon, merchant can control the status of topping group as "Active" or "Inactive".

On click of Add New link, merchant can add more topping groups in the list. To add a topping group, merchant will fill up below fields:

- Topping Group Name
- Status (Active/Inactive)
- Display Order

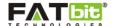

## 5.2.4 Toppings/extras items

In this section, Merchant will add the Topping items of the menu items such as Cheddar Cheese, Green Chili Spices etc. Please see the screenshot below:

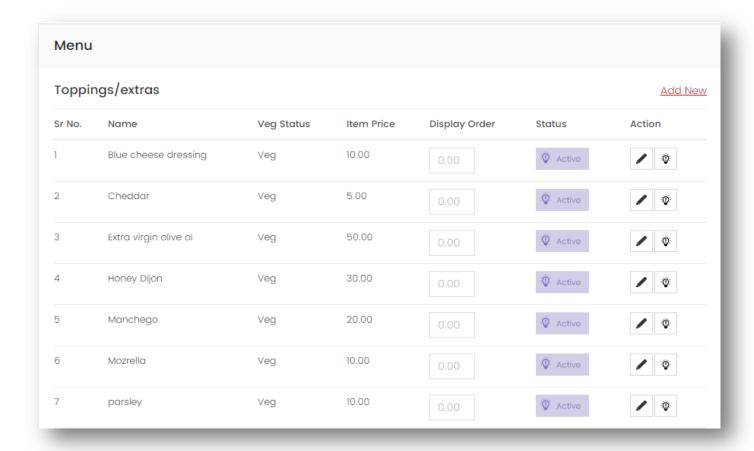

On click of / icon, merchant can edit the details of the topping items.

On click of  $^{\Phi}$  icon, merchant can control the status of topping items as "Active" or "Inactive".

On click of Add New link, merchant can add more topping items in the list. To add a topping item, merchant will fill up below fields:

- Topping Name
- Topping Group
- Veg Status (Veg/Non Veg)
- Price
- Status (Active/Inactive)

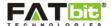

#### 5.2.5 Menu Item

In this section, Merchant will add the Menu items of the restaurants such as Sandwiches, Noodles etc. Please see the screenshot below:

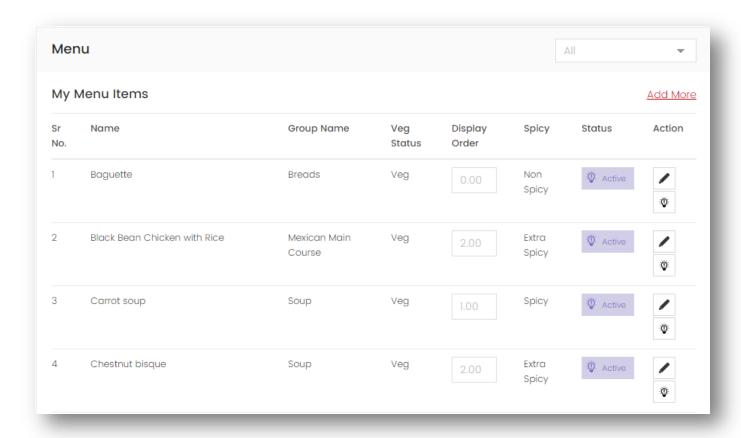

On click of / icon, merchant can edit the details of the menu items.

On click of  $^{\Phi}$  icon, merchant can control the status of menu items as "Active" or "Inactive".

On click of Add More link, merchant can add more menu items in the list. To add a menu item, merchant will fill up below fields:

- Item Name
- Description
- Menu Group
- Quantity Group Price (If any)
- Display Order
- Veg Status (Veg/Non Veg)
- Status (Active/Inactive)
- Spicy (Extra Spicy/Spicy/Non Spicy)
- Toppings (If any)

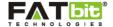

## 5.3 Offers

In this section, Merchant will add the offers/Coupons of the restaurants which will be applicable on total order value at checkout. The offers/coupons added by the merchant are sent to the admin for the approval and after it's approved, they are listed on the restaurant detail page. Please see the screenshot below:

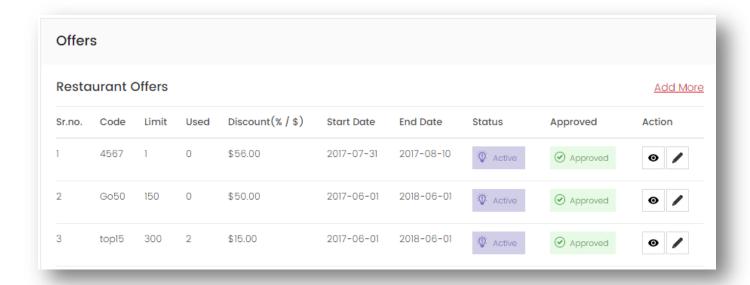

On click of / icon, merchant can edit the details of the offers.

On click of o icon, merchant can view the details of the offers.

On click of <u>Add More</u> link, merchant can add more restaurants in the list. To add an offer, merchant will fill up below fields:

- Code: Merchant will add a unique coupon code redeemable at checkout.
- Description: Merhcant will add the offer description.
- Discount Type (Fixed/Percentage): Merchant can choose if the coupon will be applied as fixed or in percentage.
- Discount: Merchant will define the discount price on the coupon code.
- Coupon Limit: The limit will define the total coupons which are redeemable on the restaurant after which it will not be displayed on the restaurant.
- Weekday Specific (Yes/No):
  - If Yes, merchant can define particular days of the week on which the offer will be valid. If No, the offer will be valid throughout the week.
- Minimum Order Amount: Merchant can define a mininum order amount on or after which the
  offer will be redeemable.
- Start Date: Merchant can define the the start date of the offer.
- End Date: Merchant can define the the end date of the offer after which the offer will not be valid.
- Status

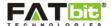

## 5.4 Orders

In this section, Merchant can view and manage the orders received for the restaurants. Please see the screenshot below:

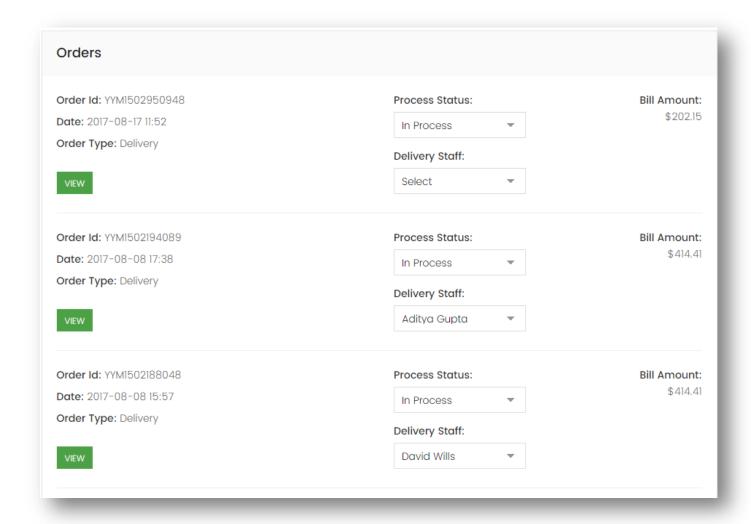

On click of View button, merchant can view the details of the customer order, delivery & shipping address, price details etc.

Merchant has the provision to assign the order to a delivery boy registered with the restaurant. The delivery boy will be notified via email or mobile app push notification about the orger assignment.

Merchant has the ability to change the order status to Pending, In Process, Cancelled or Delivered.

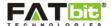

## **5.5 Reviews**

In this section, merchant can view the reviews & ratings posted by the users for the restaurants. Please see the screenshot below:

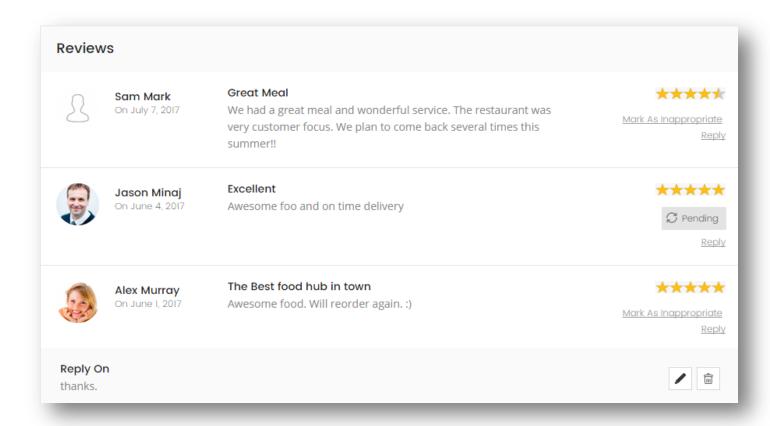

On click of Reply link, merchant can give reply to user's reviews.

Merchants have a provision to analyze the reviews and if any review is found objectionable then they can mark it as inappropriate as well.

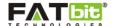

## **5.6 Reports**

In this section, merchant can view the assigned restaurant's report to check the orders and sales records. Please see the screenshot below:

| Reports        |              |                     |        |
|----------------|--------------|---------------------|--------|
| Reports List   |              |                     | Downlo |
| Total Orders 8 |              | Total Sales 3103.61 |        |
| Report Time    | Total Orders | Total Sales         |        |
| Today          | 0            | \$0.00              |        |
| Current Month  | 0            | \$0.00              |        |
| Current Year   | 8            | \$3103.61           |        |
| Last 6 Months  | 8            | \$3103.61           |        |
| Last Year      | 0            | \$0.00              |        |

In Reports list, merchant will be able to view the orders & sales count from below periods:

- Today
- Current Month
- Current Year
- Last 6 months
- Last year

Merchant can download the report of the restaurants in excel sheet format.

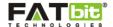

## 5.7 Wallet

Merchant can easily view and manage the restaurant wallet from this section of the Merchant Dashboard. Following links are available under the Menu:

- > Transaction History
- Withdrawal Request
- > Add Money To Wallet

## **5.7.1 Transaction History**

In this section of restaurant wallet, merchant can vioew

| Walle  | Wallet                                            |                     |          |         |           |  |  |
|--------|---------------------------------------------------|---------------------|----------|---------|-----------|--|--|
| Sr No. | Description                                       | Date                | Debit    | Credit  | Balance   |  |  |
| 1      | Debited Commission against order : YYM1501063459  | 2017-07-26 15:34:19 | \$38.50  | -       | \$1563.65 |  |  |
| 2      | Refund against order : YYM1499844041              | 2017-07-18 10:22:36 | \$500.27 | -       | \$1602.15 |  |  |
| 3      | Refunded Commission against order : YYM1499851427 | 2017-07-18 10:22:03 | -        | \$29.50 | \$2102.42 |  |  |
| 4      | Refunded Commission against order : YYM1499851427 | 2017-07-18 10:22:03 | -        | \$29.50 | \$2072.92 |  |  |
| 5      | Refunded Commission against order : YYM1499844061 | 2017-07-18 10:19:59 | -        | \$48.00 | \$2043.42 |  |  |
| 6      | Refund against order : YYM1499844061              | 2017-07-18 10:19:59 | \$0.01   | -       | \$1995.42 |  |  |
| 7      | Refunded Commission against order : YYM1499857599 | 2017-07-18 09:56:19 | -        | \$24.00 | \$1995.43 |  |  |
| 8      | Refunded Commission against order : YYM1496907734 | 2017-07-14 15:14:04 | -        | \$36.00 | \$1971.43 |  |  |
| 9      | Refund against order : YYM1496907734              | 2017-07-14 15:14:03 | \$377.71 | -       | \$1935.43 |  |  |
| 10     | Debited Commission against order : YYM1499860521  | 2017-07-12 17:25:21 | \$27.00  | -       | \$2313.14 |  |  |
| 11     | Debited Commission against order : YYM1499857599  | 2017-07-12 16:36:39 | \$24.00  | -       | \$2340.14 |  |  |
| 12     | Debited Commission against order : YYM1499851427  | 2017-07-12 14:53:47 | \$29.50  | -       | \$2364.14 |  |  |

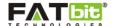

## **5.7.2 Witdhrawal Request**

In this section, merchant can request for the money withdraw from the restaurant wallet and will be able to check the transaction records (debit entries) from the list in the section. A merchant can request for withdrawal either by PayPal or bank details. Please see the screenshot below:

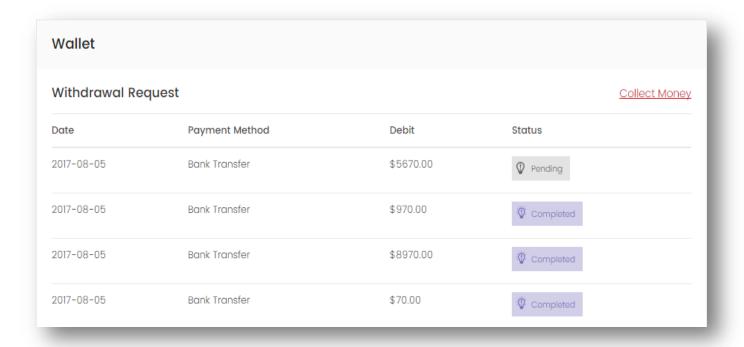

To generate a withdrawal request, merchant will need to fill up below details:

## **PayPal**

- PayPal Email
- Phone Number
- Amount

## **Bank Transfer**

- Contact Name
- Phone Number
- Account Number
- Bank Name
- Branch
- IFSC Code
- Address
- Amount

On click of Withdraw button, a withdrawal request will be sent to the admin.

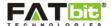

## 5.7.3 Add Money to Wallet

In this section, merchant can add money to restaurant wallet. Please see the screenshot below:

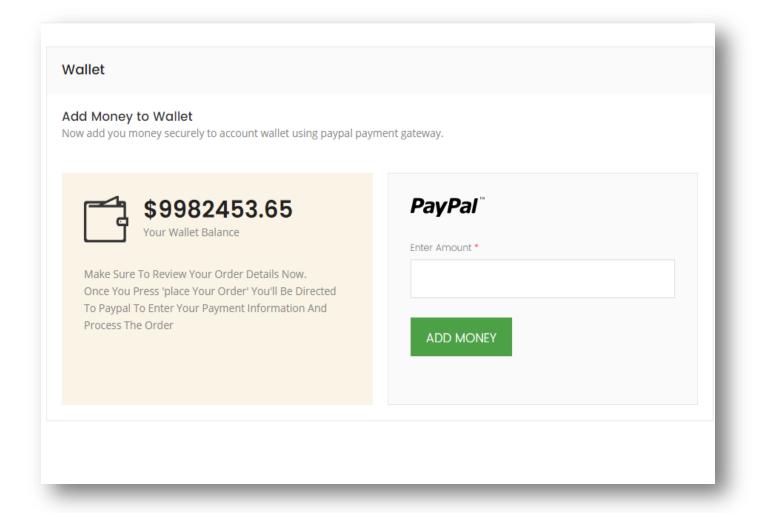

To add money in the wallet, merchant will enter the amount to be added and will be rdirected to the payment gateway for completing the payment process.

It is mandatory to maintain the restaurant wallet especially in case of handling COD orders as the admin commission is directly deducted from the merchant wallet.